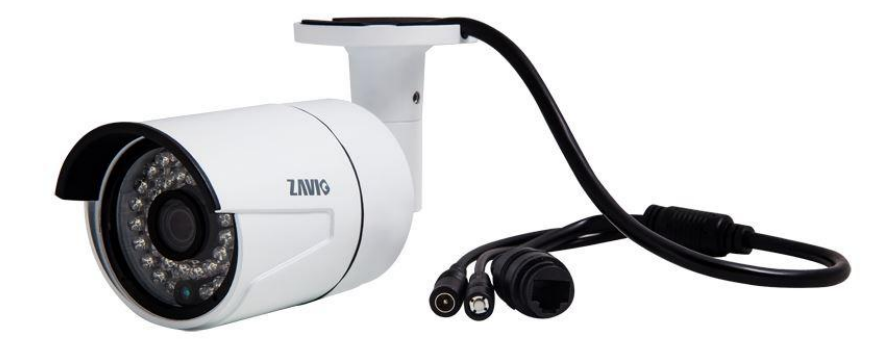

# **ZAVIO B6210/B6320/B6520**

## **Уличные 2/3/5Мп фиксированные камеры формата мини**

**Краткое руководство пользователя**

#### **Краткое руководство пользователя**

Пожалуйста следуйте нижеизложенным инструкциям для введения в работу вашей камеры. Перед использованием проверьте наличие всех элементов комплектации.

**Внимание!** Производитель оставляет за собой право без предупреждения менять состав комплекта поставки. Если вы не согласны с составом приобретенного комплекта поставки, пожалуйста обратитесь в техническую поддержку ZAVIO по телефону: +7 495 134 3370 или верните товар вашему локальному поставщику.

#### **Содержание**

Физические и конструктивные параметры камеры. Установка оборудования и подключение камеры. Работа в среде Microsoft OС: использование ПО с прилагающегося CD для установки камер. Доступ к IP-камере используя утилиту для установки камер. Доступ к камере в Mac OS через браузер Safari. Настройка параметров освещенности. Изменение языковых настроек интерфейса. Применение IP-камер

#### **Комплект поставки**

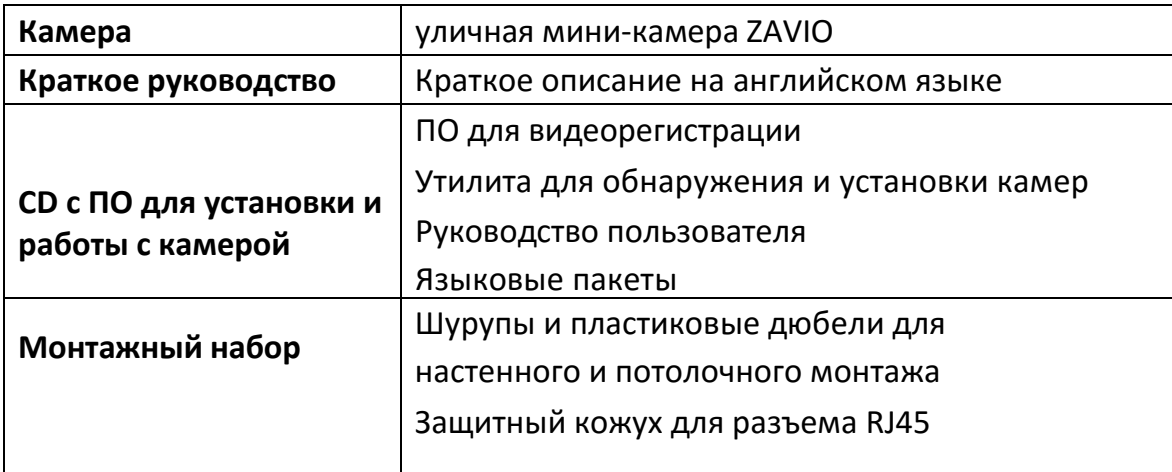

#### **Физические и конструктивные параметры камеры**

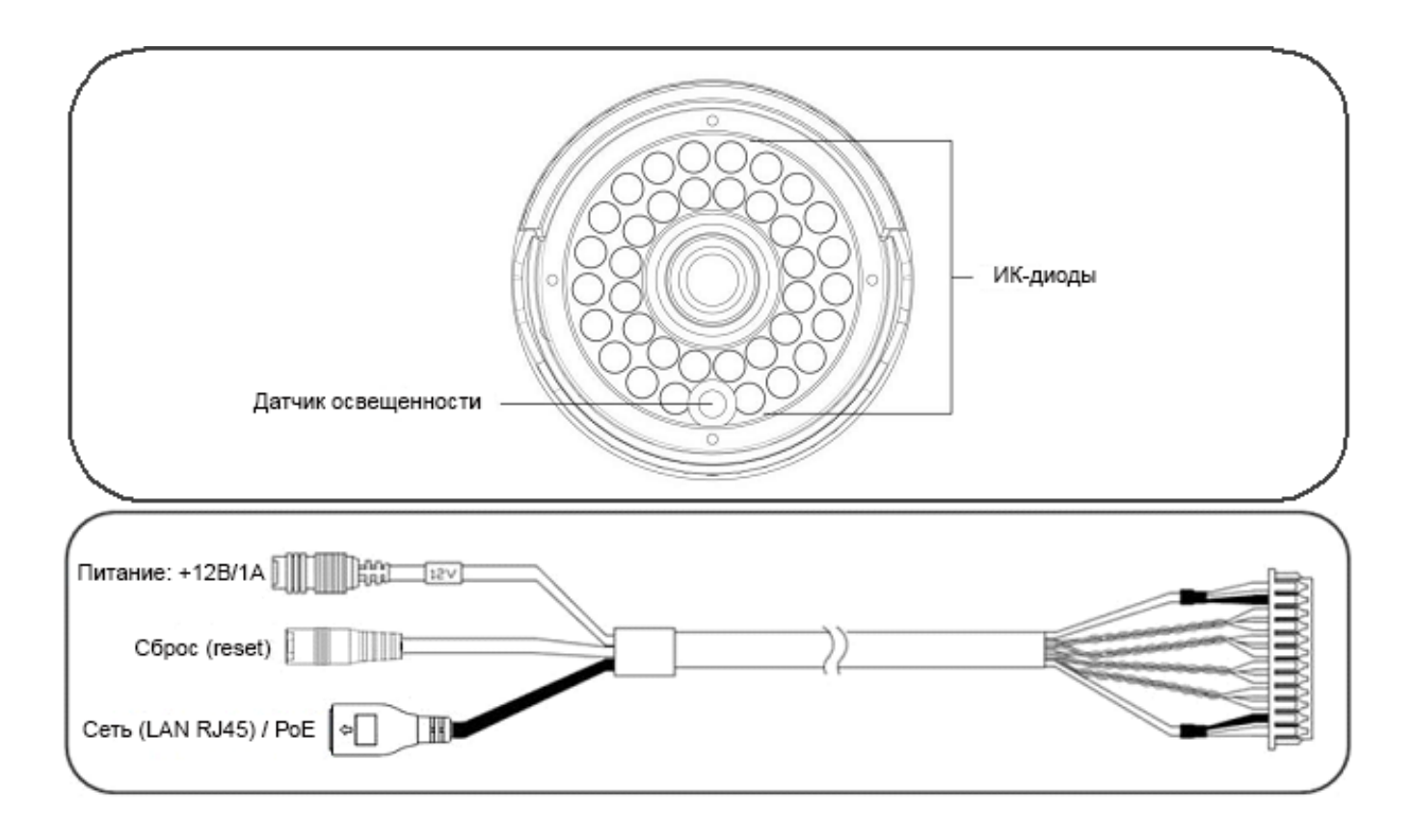

**Сброс:** для осуществления перезагрузки камеры нажмите на кнопку Reset. Камера при этом должна быть включена. При продолжительном нажатии Reset в течении 15 секунд, камера перейдет в состояние исходных фабричных настроек, обнулив пользовательские.

#### **Установка оборудования и подключение камеры**

#### **a. Настенный и потолочный монтаж**

- 1. Используйте 3 шурупа из комплекта поставки для фиксации камеры на поверхности.
- 2. Ослабьте винт на кронштейне для выбора зоны обзора камеры.
- 3. Выбрав, затяните винт-фиксатор.

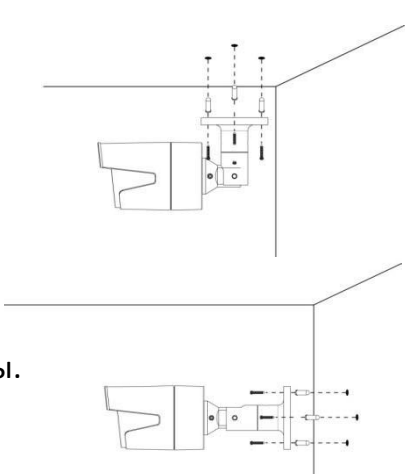

#### **b. Подключение камеры**

- b1. Питание от адаптера (без PoE)
- 1. Подключите адаптер питания +12В к IP-камере.
- 2. Используя стандартный сетевой кабель RJ-45 подключите IP-камеру к маршрутизатору, коммутатору или концентратору (Hub/ Switch/ Router).
- b2. Питание через Power over Ethernet (PoE) Используя стандартный сетевой кабель RJ-45, подключите IP-камеру к сетевому оборудованию с поддержкой PoE, например к коммутатору. Камера В6210 соответствует стандарту EEE 802.3af и потребляет по РоЕ 4Вт (макс).

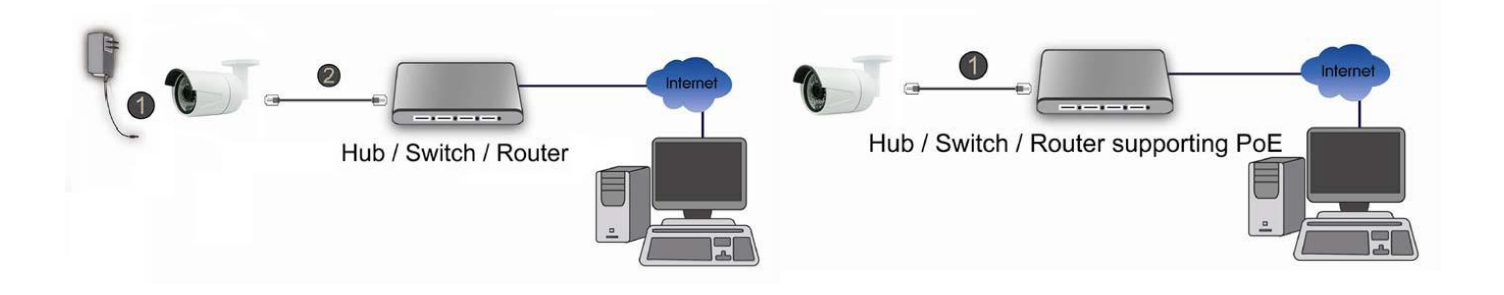

#### **с. Защищенный разъем RJ45**

Камера имеет влагозащищенный внешний сетевой порт на кабельном выводе. Для его правильного использования выполните нижеописанные шаги.

1. Если вы используете уже обжатый сетевой кабель, то перед началом установки вам необходимо отрезать прозрачный разъем RJ45 со стороны подключения к камере.

2. Проденьте сетевой кабель в уплотнительную муфту, влагозащитное резиновое кольцо и корпус влагозащитной муфты.

3. Переобожмите новый разъем RJ45 на сетевой кабель и вставьте в сетевой порт Ethernet вашей камеры. Затяните резьбу корпуса защитной муфты по часовой стрелке.

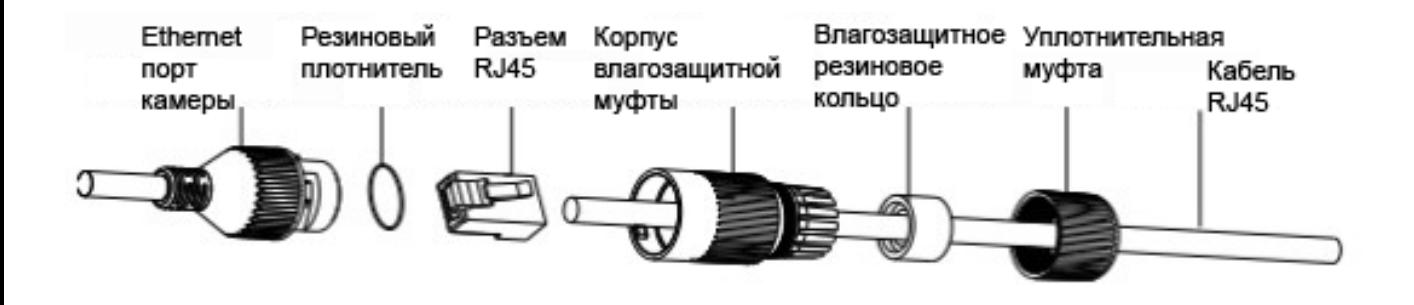

#### **Примечание: IР-камера гарантирует водонепроницаемость при условии правильного монтажа**

Камера имеет корпус с классом влагозащиты IP-66. Нижеприведенный рисунок иллюстрирует защищенные и не защищенные от влаги части камеры. При монтаже, пожалуйста убедитесь, что исходящая часть кабельного жгута (после уплотнительной муфты) с группой разъемов размещен в месте исключающем попадание влаги.

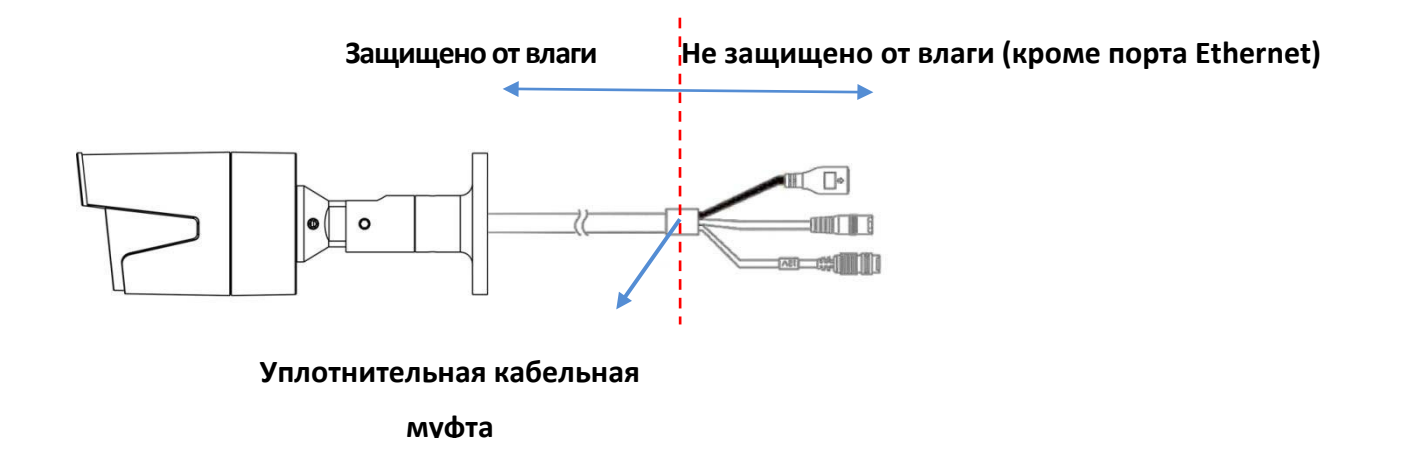

#### **Операционная система Microsoft: установка приложения Intelligent IP Installer с диска с программным обеспечением**

Включите ваш ПК и вставьте CD с программным обеспечением. Страница установки откроется автоматически. Установите программное обеспечение, следуя приведенным ниже инструкциям.

Выберите **"Intelligent IP Installer" и следуйте инструкциям на экране для выполнения установки.**

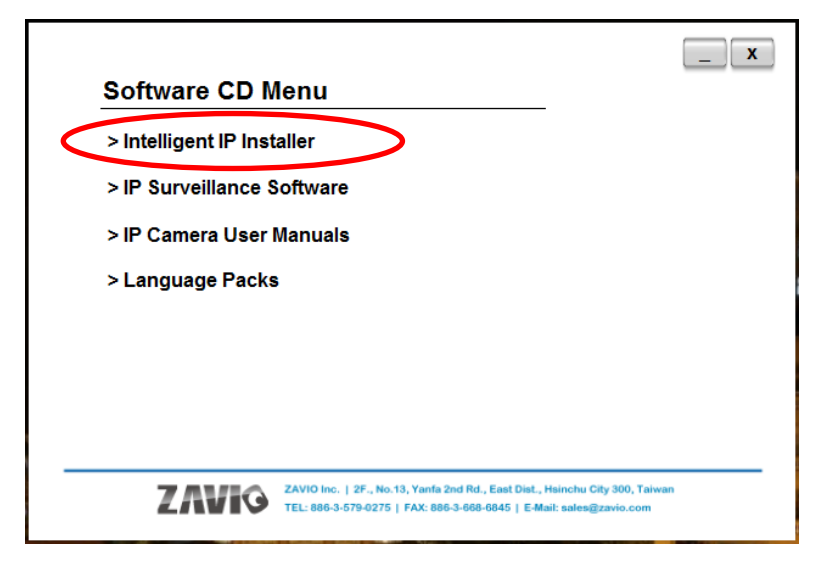

#### **Доступ к IP-камере в приложении Intelligent IP Installer**

1. Перед тем как использовать приложение Intelligent IP Installer, проверьте, пожалуйста, две настройки.

a. Internet Properties (Свойства обозревателя)  $\rightarrow$  Security

(Безопасность) → **Default Level (по умолчанию)**

b. Internet Properties (Свойства обозревателя)  $\rightarrow$  Privacy (Конфиденциальность) → Снимите флажок **Pop-up Blocker (Блокировать всплывающие окна)**

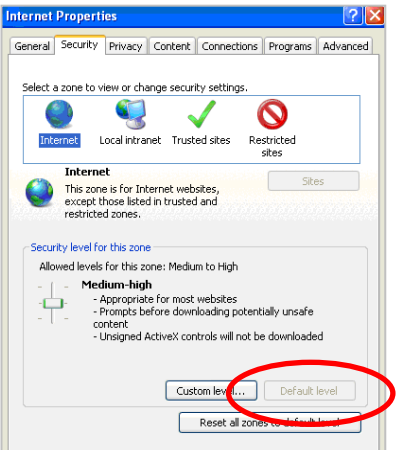

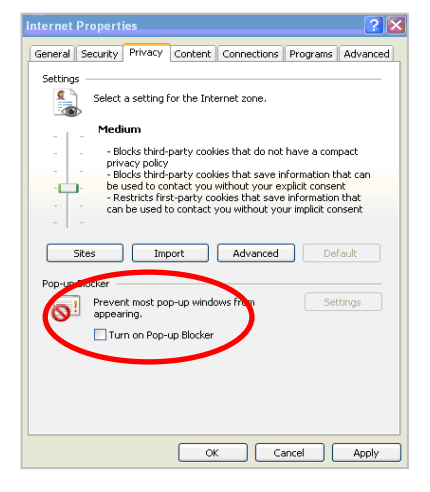

2. На рабочем столе щелкните значок приложения Intelligent IP Installer. На главной странице отобразится перечень всех активных камер и видеосерверов. В списке выберите требуемую IP-камеру и нажмите кнопку **Link to IE (Открыть в IE)**.

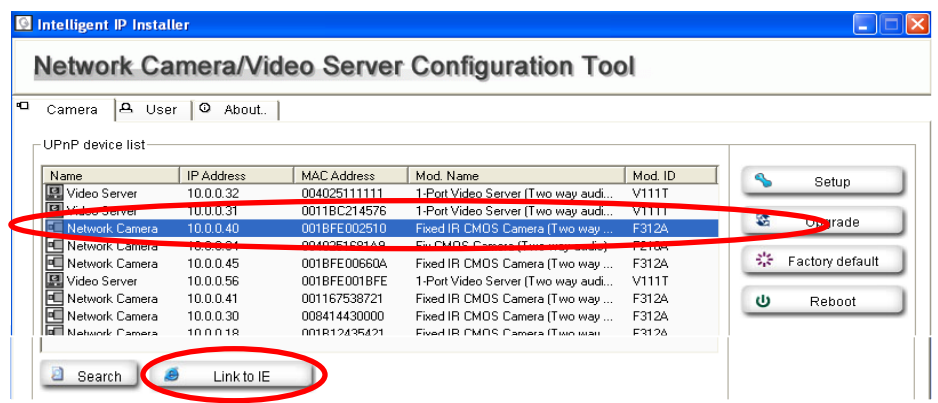

3. Введите имя пользователя и пароль, чтобы получить доступ к IP-камере **(по умолчанию установлены значения admin/admin).**

**.**

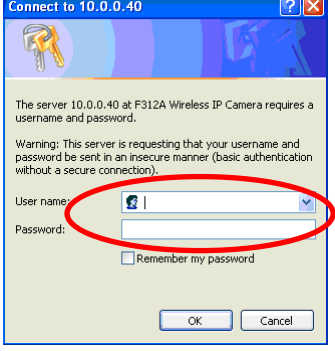

4. При первом доступе к IP-камере под адресной строкой отобразится желтая информационная строка **This** website wants to install the following add-on: 'AxvideoView.cab from 'Zavio Inc' (Этот веб-сайт выполняет попытку **установки следующего дополнения: AxvideoView.cab компании Zavio Inc).**

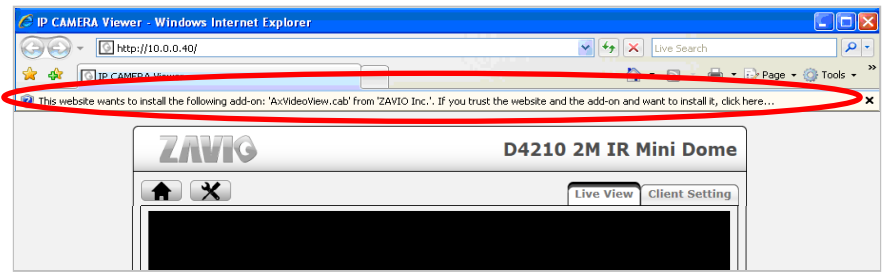

5. Щелкните информационную строку и выберите пункт **Install ActiveX control (Установить элемент ActiveX)**.

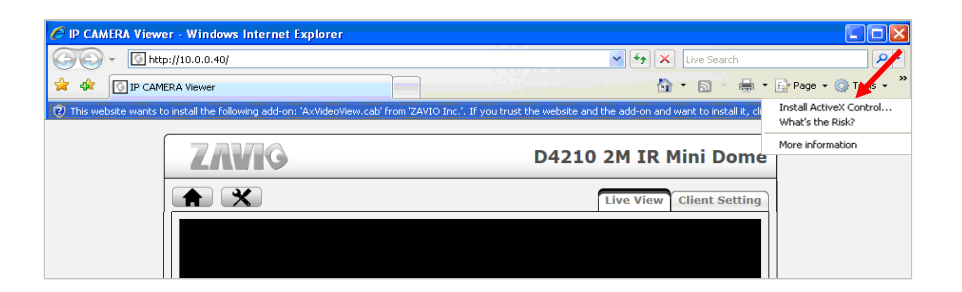

6. Нажмите кнопку **Install (Установить).**

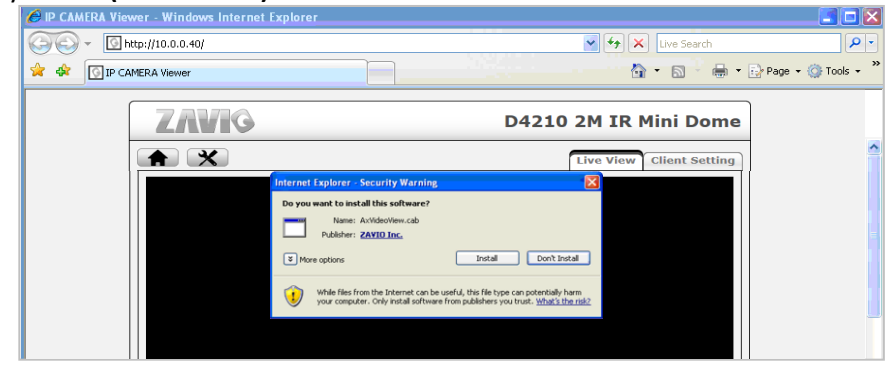

7. В центре окна браузера отобразится видео с камеры в режиме реального времени.

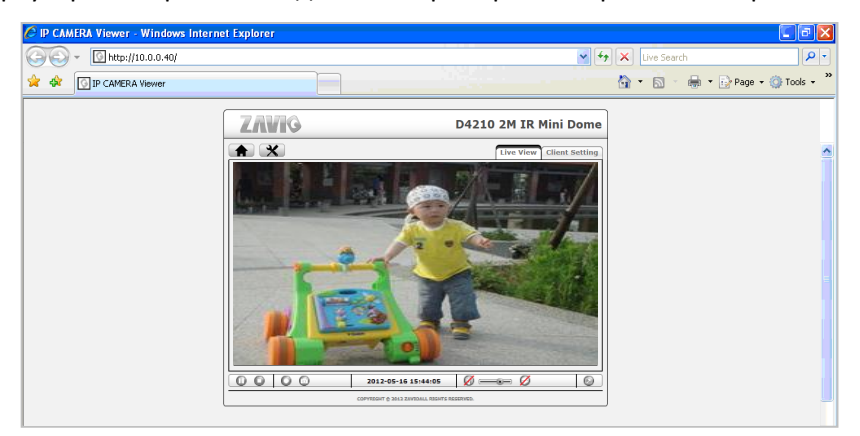

#### **Операционная система Mac OS: доступ к камерам ZAVIO из браузера Safari**

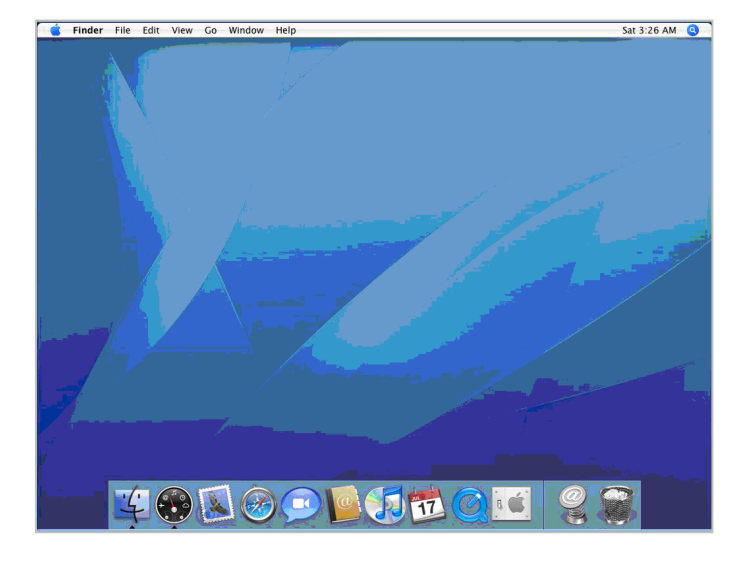

1. Выберите значок **Safari** 2. Выберите функцию **Bonjour**, затем выберите камеру, к которой требуется получить доступ.

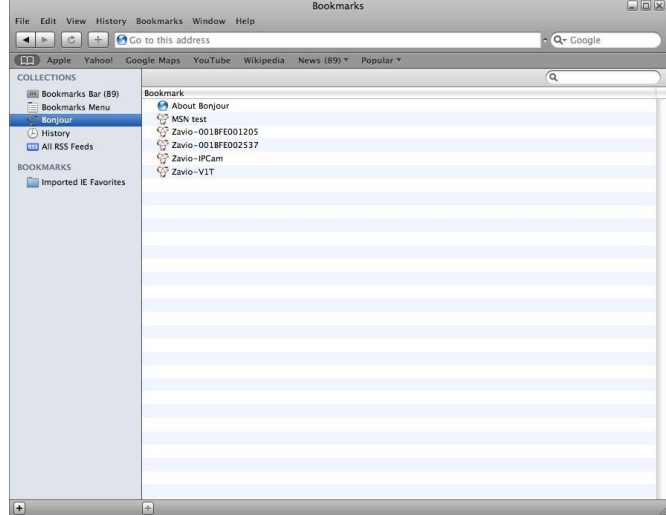

3. Введите имя пользователя и пароль, чтобы получить доступ к IP-камере

**(по умолчанию установлены значения admin/admin).**

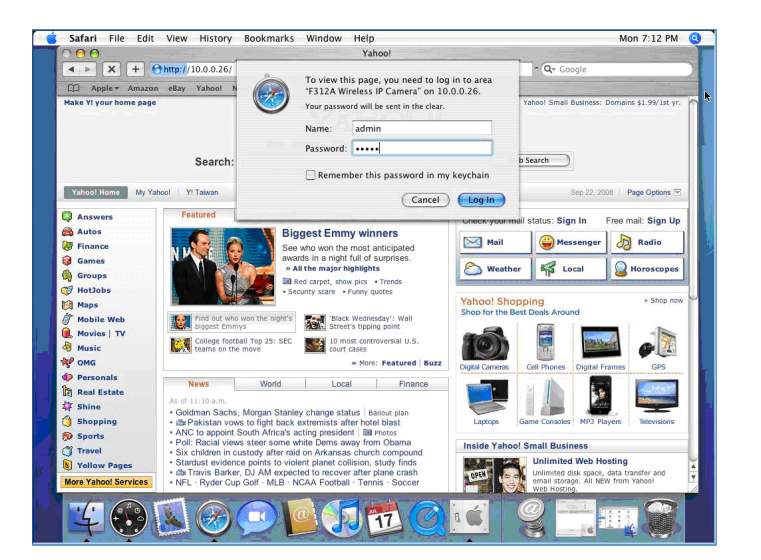

4. В центре окна браузера отобразится видео с камеры в режиме реального времени.

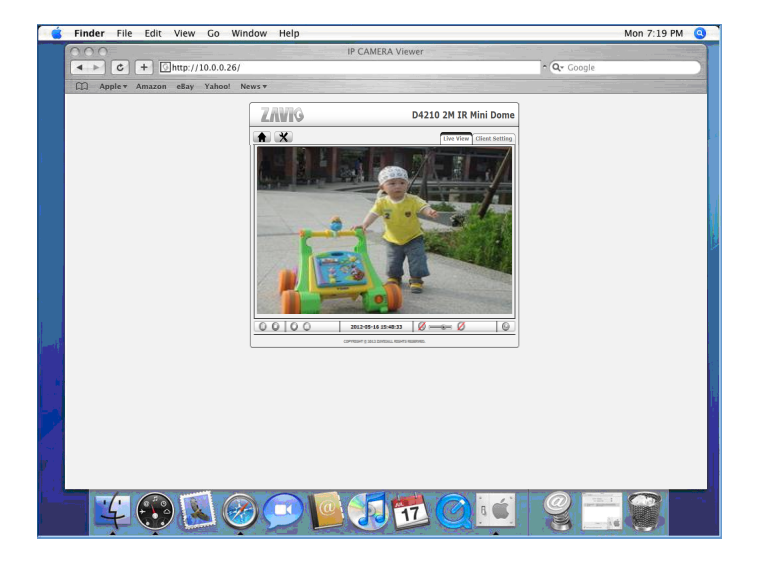

#### **Настройки параметров освещенности**

По умолчанию, настройки освещенности установлены в значение **Auto (Авто)**. В зависимости от частоты используемой в стране электрической сети можно выбрать значение 50 или 60 Гц. Если изображение с камеры будет мерцать - используйте другое значение.

Выберите значение в пункте Setting (Настройка)  $\rightarrow$ Live View (Видео в режиме реального времени)  $\rightarrow$ Camera Setting (Настройка камеры) →Image Setting (Настройка изображения)

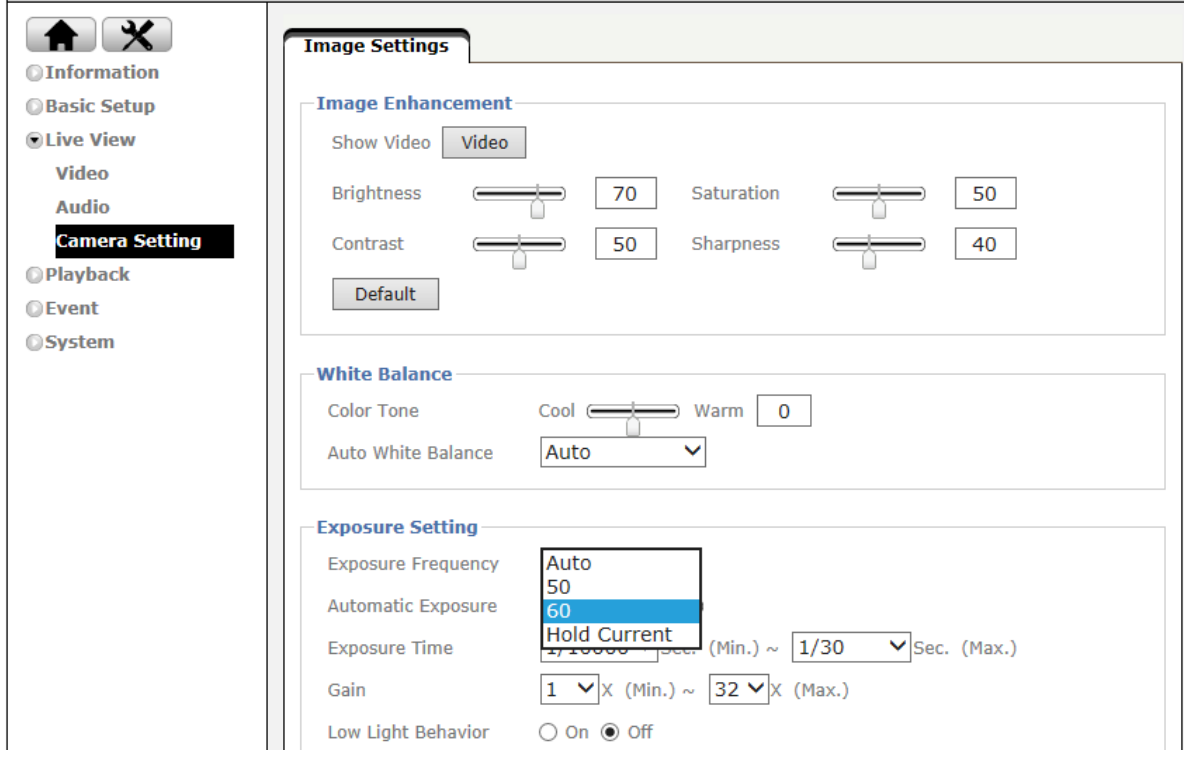

#### **Выбор языка веб-интерфейса**

Выберите язык веб-интерфейса на экране настроек.

Откройте пункт System (Система) →Maintenance (Обслуживание) → Language (Язык)

1. Вставьте компакт-диск с программным обеспечением в привод для компакт-дисков.

2. Выберите требуемый язык в списке языковых пакетов на компакт-диске с программным обеспечением и нажмите кнопку OK.

3. Выбранный язык веб-интерфейса будет установлен.

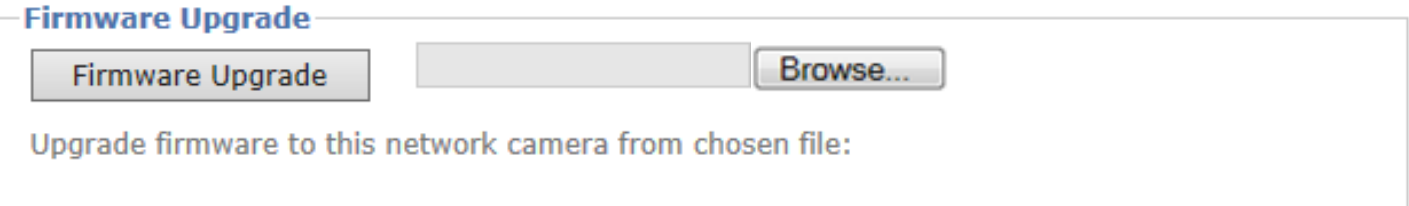

#### **Примеры использования IP-камер ZAVIO**

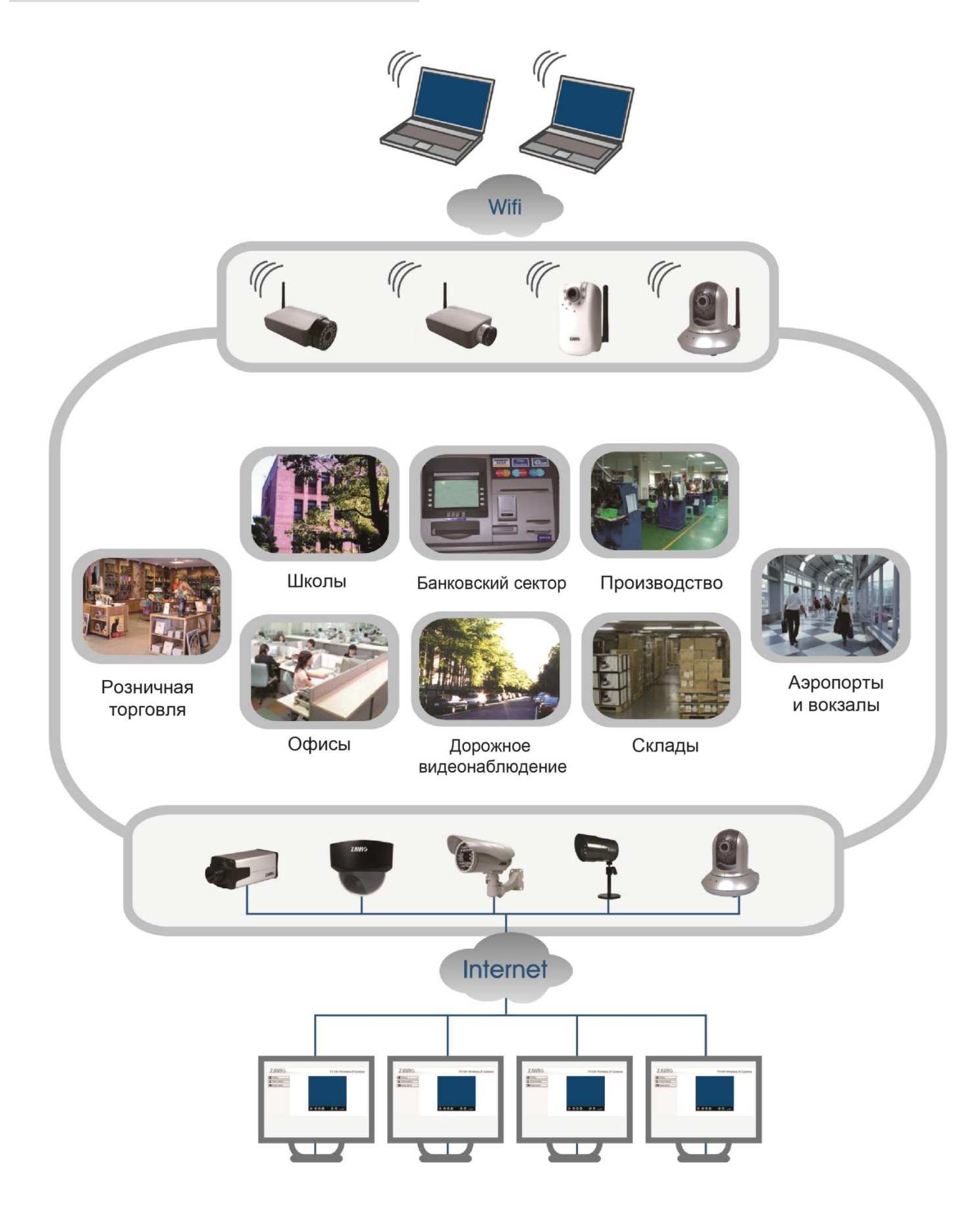

## Для заметок

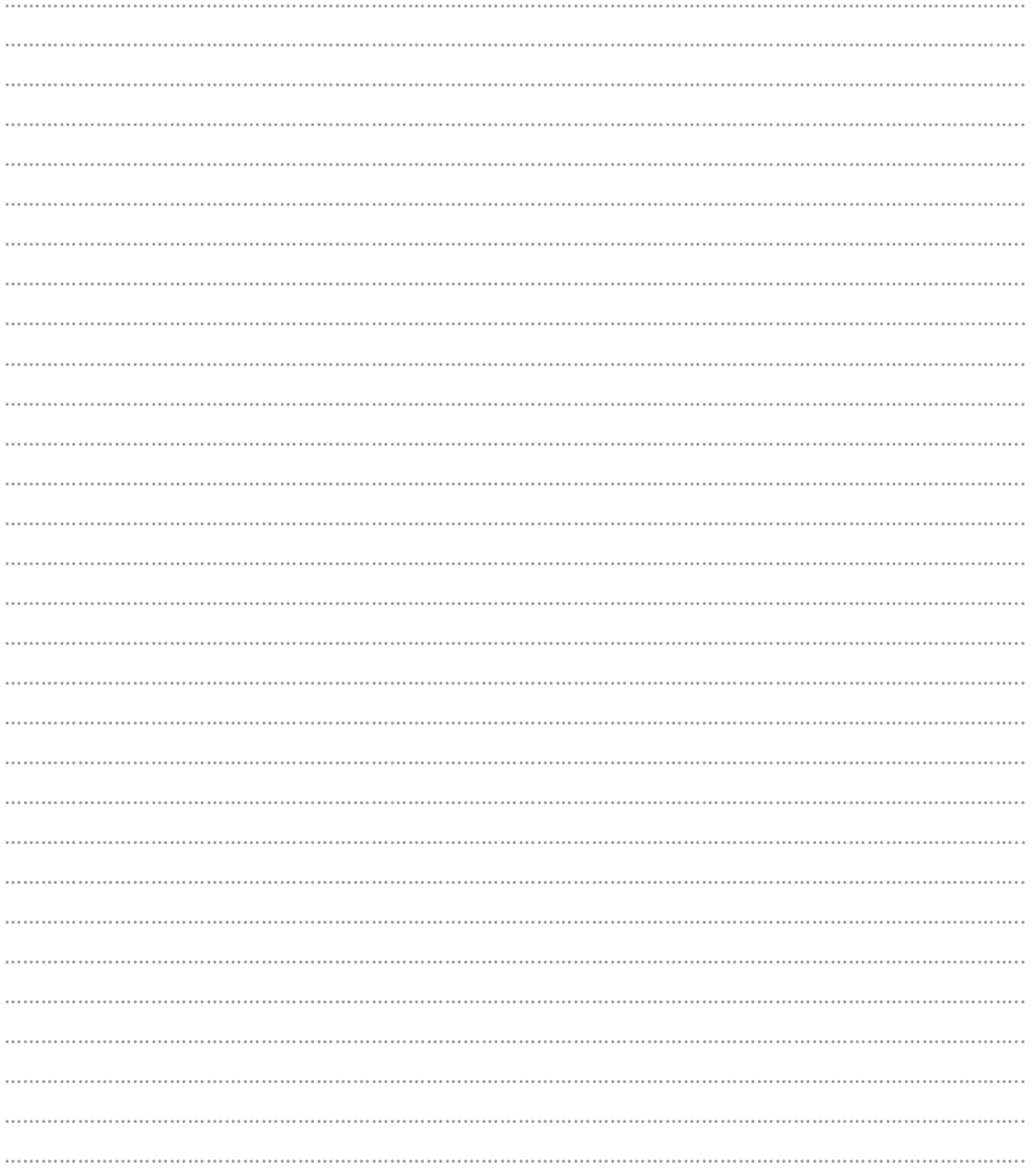

## Для заметок

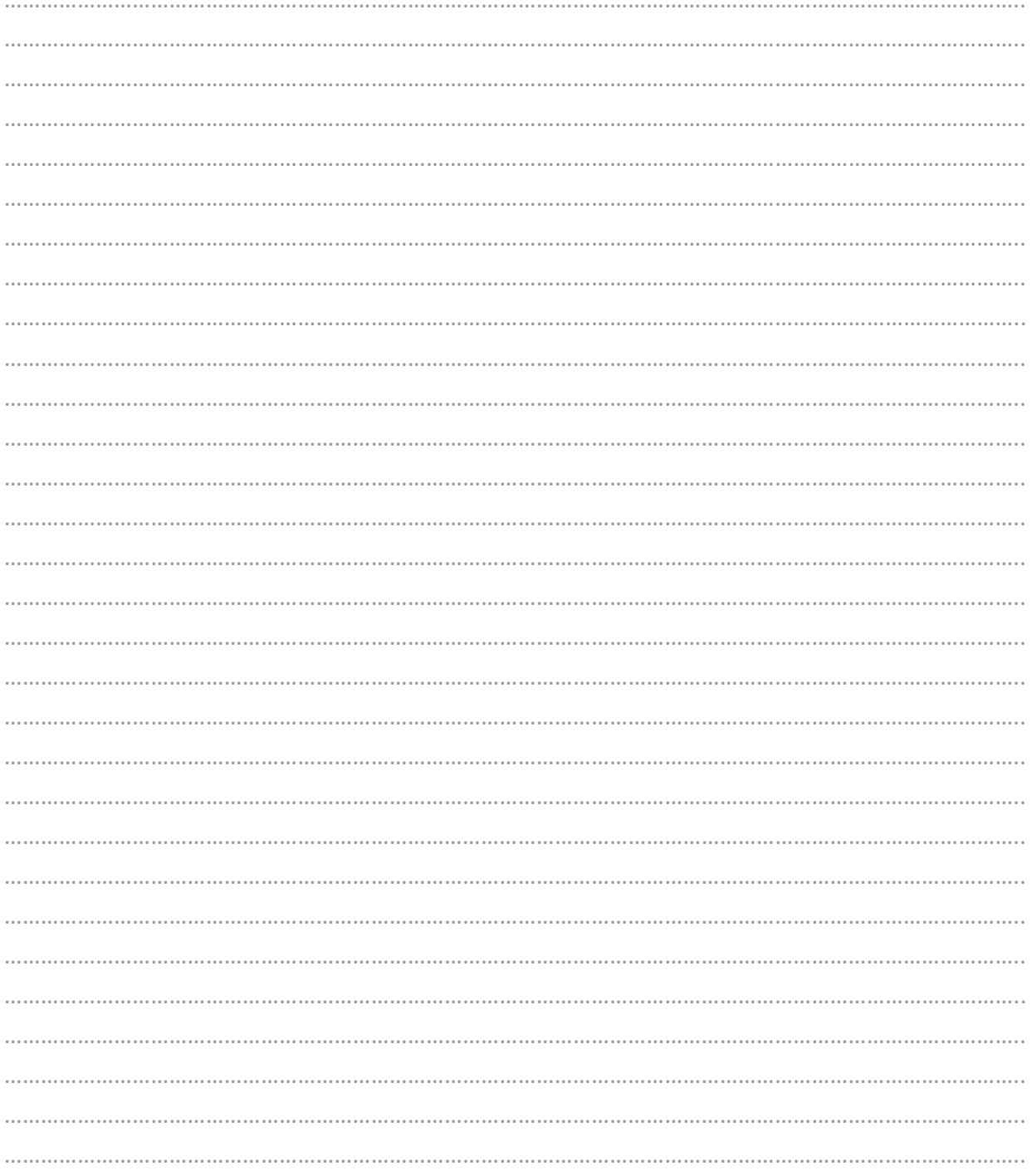

## Для заметок

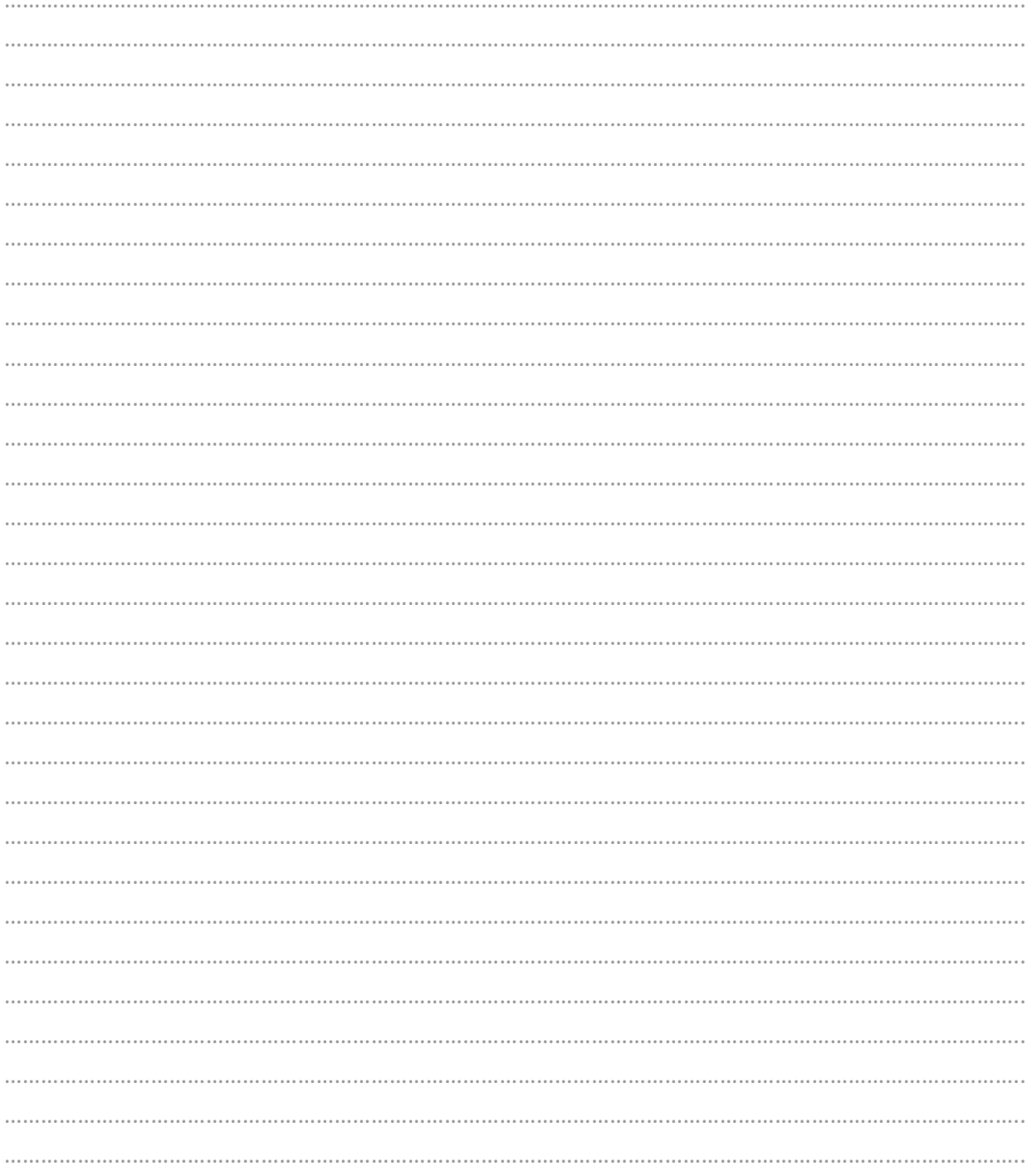